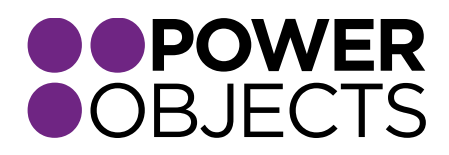

### USER GUIDE

# PowerMap CRM 2013 | 2015

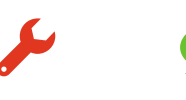

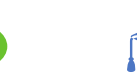

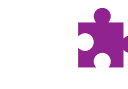

**Service** 

Support

**Education** 

#### Contents

[Configuring PowerMap](#page-2-0) [Setting up Entities for Geocoding](#page-2-1) [Geocoding Existing Records](#page-3-0) [Advanced Settings](#page-4-0) [Bing Maps Credentials](#page-5-0) [Initial Latitude](#page-5-1) [Initial Longitude](#page-5-2) [Initial Zoom Level](#page-5-3) [Maximum Plot Radius \(miles\)](#page-5-4) [Distance Unit](#page-5-5) [Custom Entities](#page-5-6) [Security Roles](#page-6-0) [Getting Started](#page-7-0) [Heat Map](#page-10-0) [Driving Directions](#page-11-0) [Information Box Options](#page-12-0) [Saved Map Definitions](#page-14-0) [Saved Map Locations](#page-15-0) [Viewing PowerMap in other Contexts](#page-16-0) [Adding PowerMap to an Entity's Form](#page-16-1) [Adding PowerMap to a Dashboard](#page-17-0) [Viewing PowerMap in a Browser Window](#page-18-0) [Uninstalling PowerMap](#page-18-1)

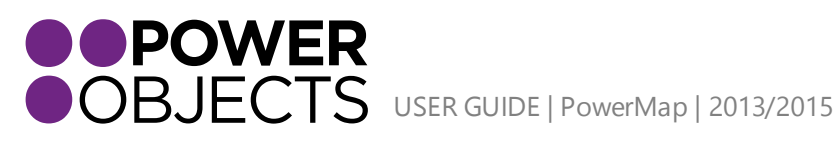

Add-ons Support **Education** 

Service

# <span id="page-2-0"></span>Configuring PowerMap

### <span id="page-2-1"></span>Setting up Entities for Geocoding

Once you have imported PowerMap, and registered for your free 30 day trial, the next step is to provide PowerMap with information about the entity or entities you want to include in your maps. Navigate to Settings > Solutions and double click on PowerMap.

Click on the "Entities to Map" tab to start setting up PowerMap. Click on New in the upper left area of the tab to create a new entity to map.

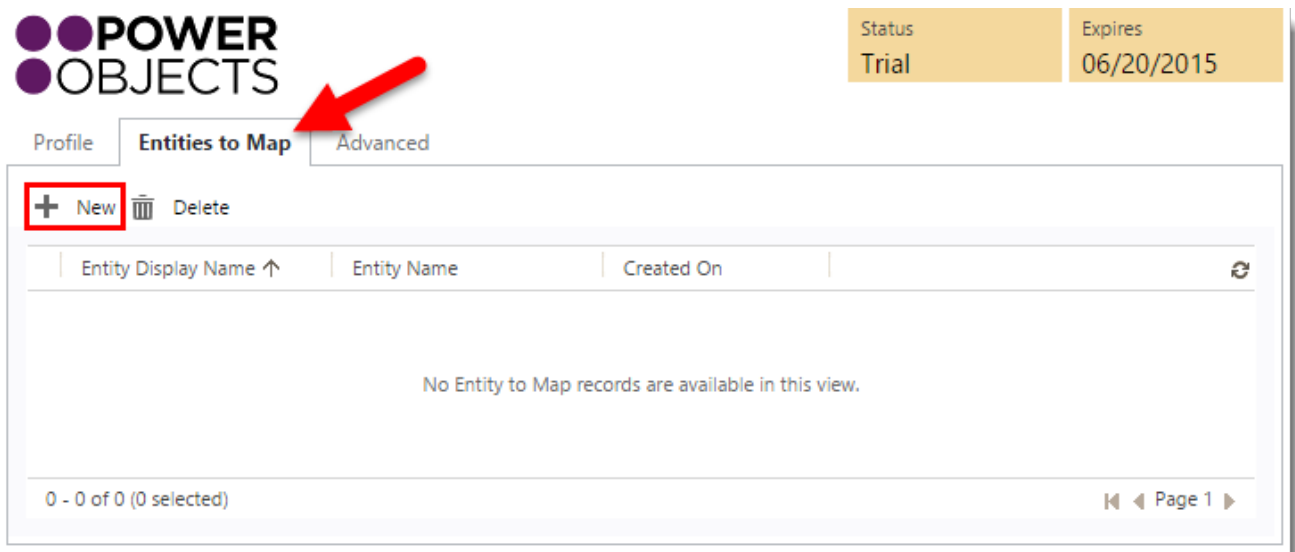

Alternatively, you can also go to the PowerPack tab, click on Entities to Map and select "New".

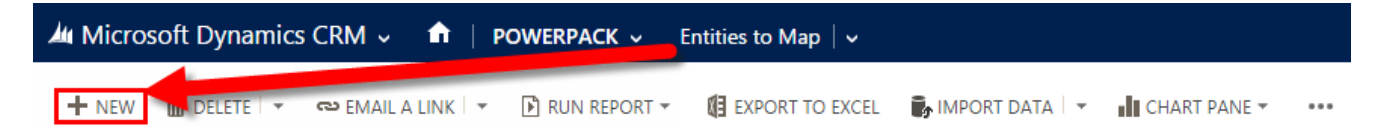

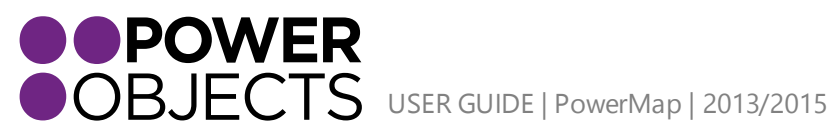

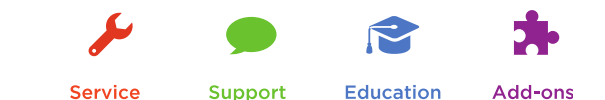

Once you select new you will see a screen like the one below:

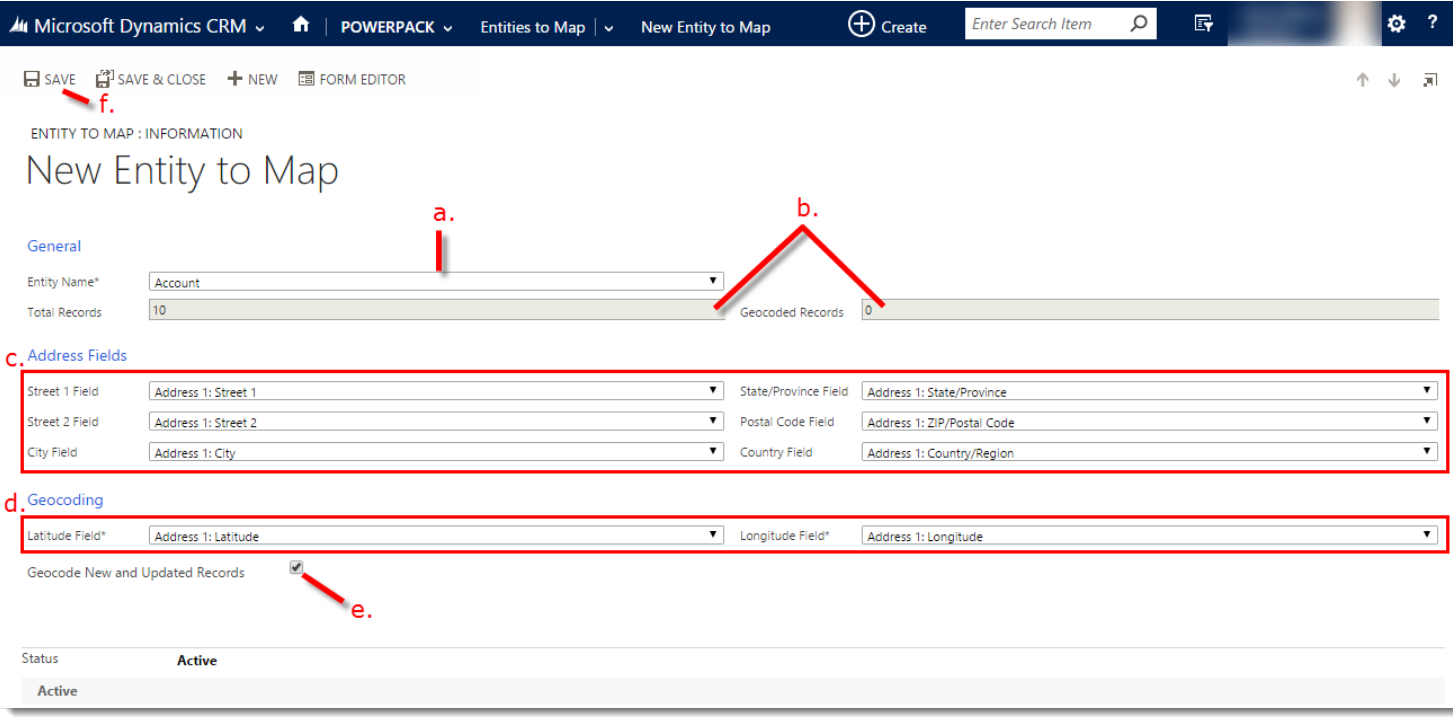

- a. Select the entity you want to include in your maps.
- b. Read-only boxes tell how many records the entity has, and how many of them are geocoded.
- c. Select the address fields for this entity, to be used for geocoding. (This is required only if you want PowerMap to geocode your records.)
- d. Select the latitude and longitude fields. If you are geocoding a custom entity, you will need to create fields to be filled in for the latitude and longitude. Steps for this are outlined further down within this document.
- e. Specify whether you want PowerMap to continue to geocode your records going forward. With this checkbox checked, PowerMap will attempt to geocode new records and records whose address values change.
- f. Save your changes (but do not close the form yet)

#### <span id="page-3-0"></span>Geocoding Existing Records

Once you have saved your Entity to Map record, you will be able to geocode the existing records in CRM. To geocode existing records, click on "Find Lat/Long" in the upper ribbon of the Entity to Map record. After you click on this button, a screen will pop open, letting you know how many records you need to geocode. To begin geocoding, click Geocode. If you have over 10,000 existing records to geocode, please contact PowerObjects and we will provide you with a free console program to do the geocoding for you.

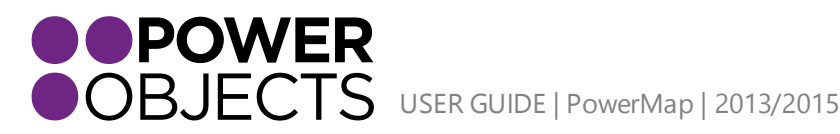

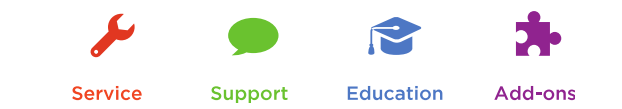

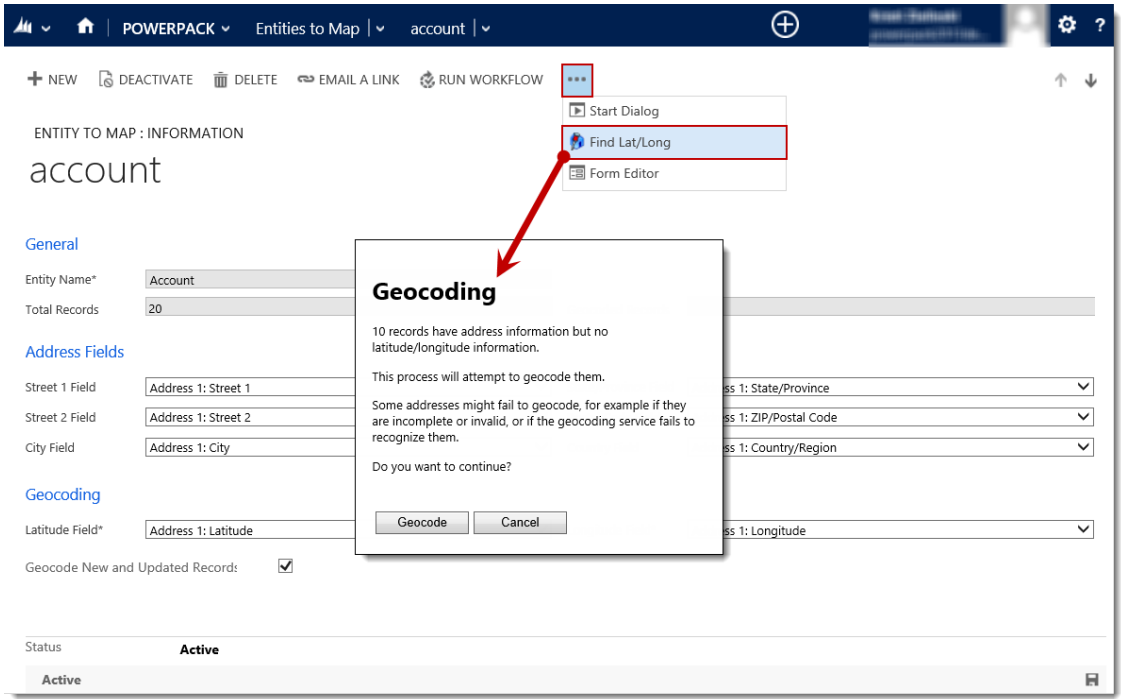

Repeat the steps above for each entity that you would like to include in your maps.

#### <span id="page-4-0"></span>Advanced Settings

PowerMap has some advanced settings that can be configured. Their descriptions follow the screenshot below; most people won't need to change these values.

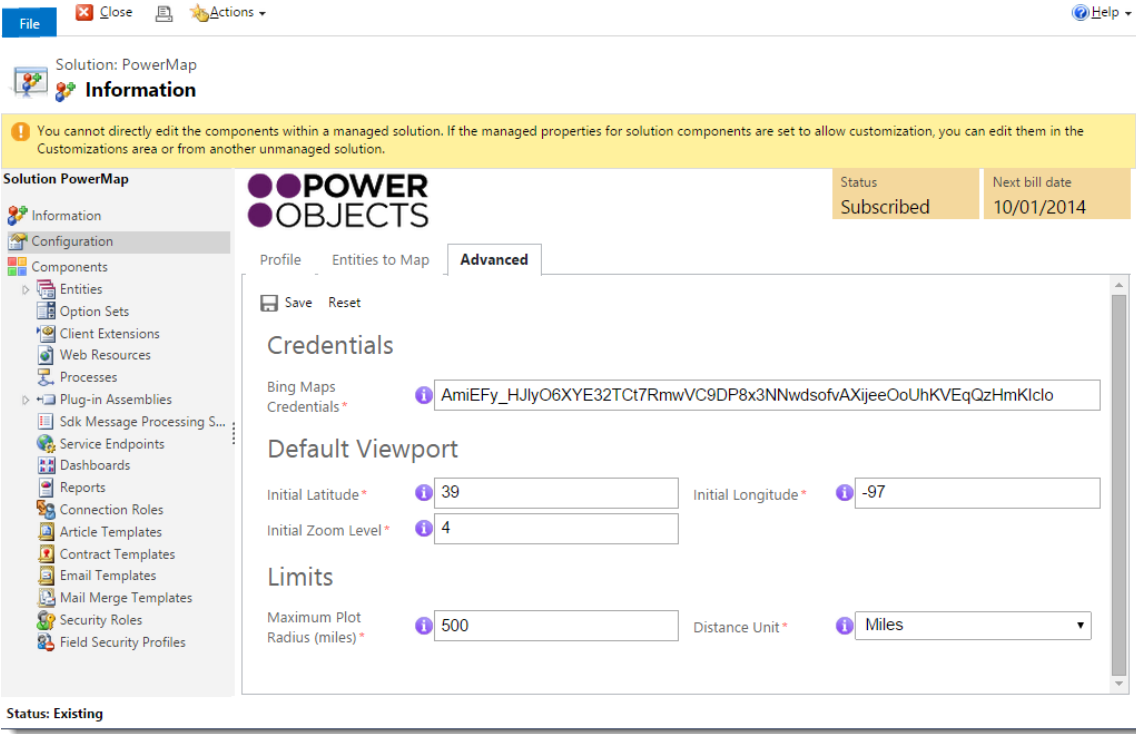

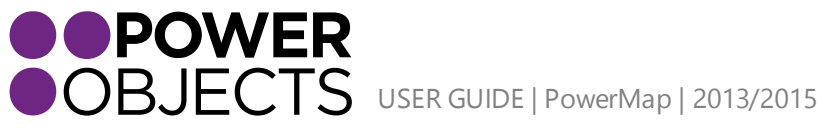

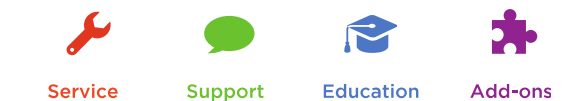

#### <span id="page-5-0"></span>Bing Maps Credentials

This is the license key we use to access Bing Maps, PowerObjects provides this key for you. You may replace this value if you have your own Bing Maps key you would prefer to use.

#### <span id="page-5-1"></span>Initial Latitude

A number between -90 and 90. This is the default of the map's center when it first opens.

#### <span id="page-5-2"></span>Initial Longitude

A number between -180 and 180. This is the default longitude of the map's center when it first opens.

Here are some sample values that may be useful for the initial latitude, longitude and zoom levels:

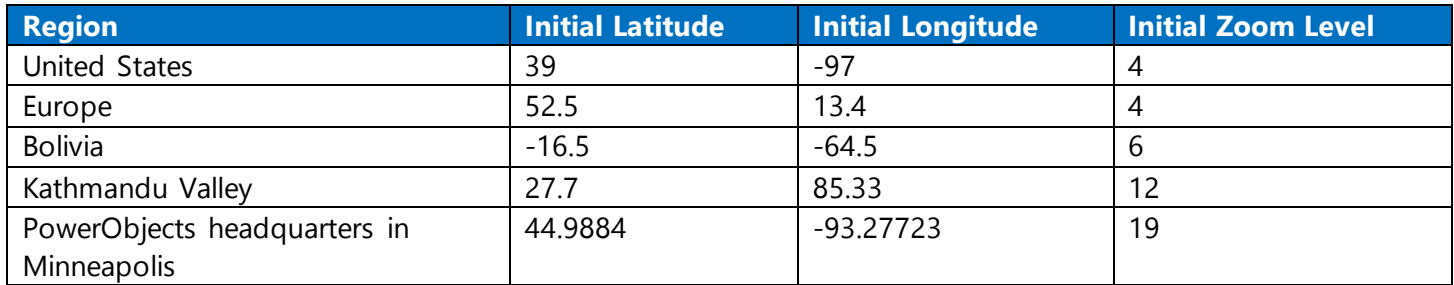

#### <span id="page-5-3"></span>Initial Zoom Level

A number between 1 (entire earth) and 19 (immediate vicinity). This is the default zoom when the map first opens.

#### <span id="page-5-4"></span>Maximum Plot Radius (miles)

This gives the maximum distance (in miles) from the center of the map that a pin will display. If you have a lot of data, make this value smaller so as not to show too much data at a time on the map.

#### <span id="page-5-5"></span>Distance Unit

This dropdown allows users to decide if they'd like to display the distance on the map in miles or kilometers.

#### <span id="page-5-6"></span>Custom Entities

Custom entities work in PowerMap as long as they have latitude and longitude fields set up correctly.

The latitude and longitude fields must be Floating Point Number fields, with a precision of 5, and their IME mode should be disabled. Latitude goes from a minimum of -90 to a maximum of 90, and longitude goes from a minimum of -180 to a maximum of 180. For example, the screen shot below shows properties for the latitude field.

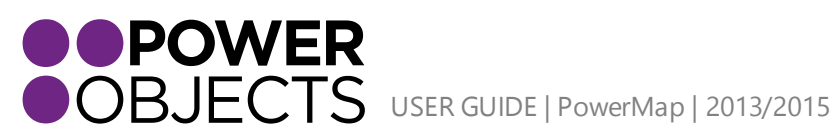

Service Add-ons Support **Education** 

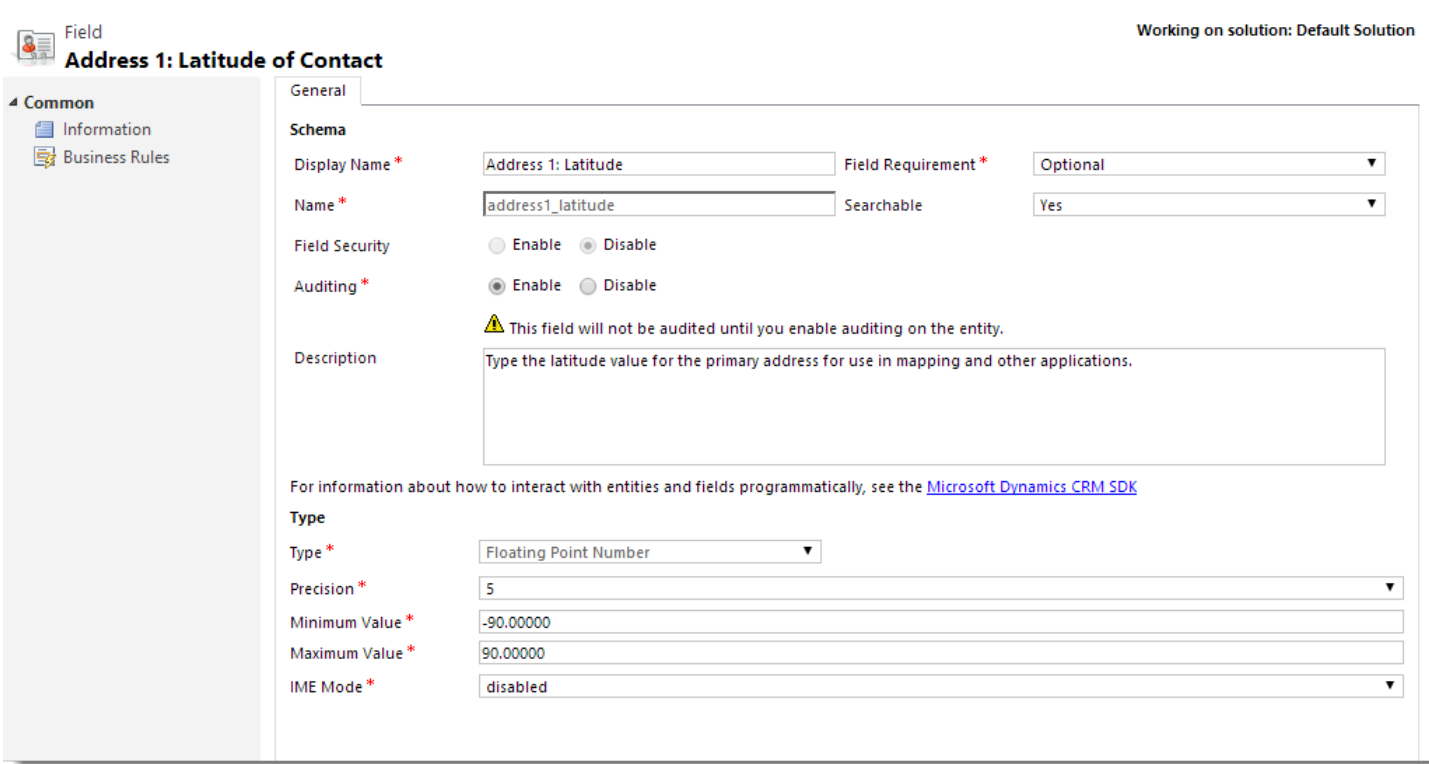

### <span id="page-6-0"></span>Security Roles

In order for CRM users who are not system administrators to be able to use PowerMap, they will need to be assigned one of the two PowerMap security roles. The PowerMap Administrator security role allows users access to the configuration of the mapped entities, along with all other pieces and parts of the PowerMap addon. The PowerMap User security role gives users access to view a PowerMap, but not to change any of the configurations or settings of the PowerMap add-on.

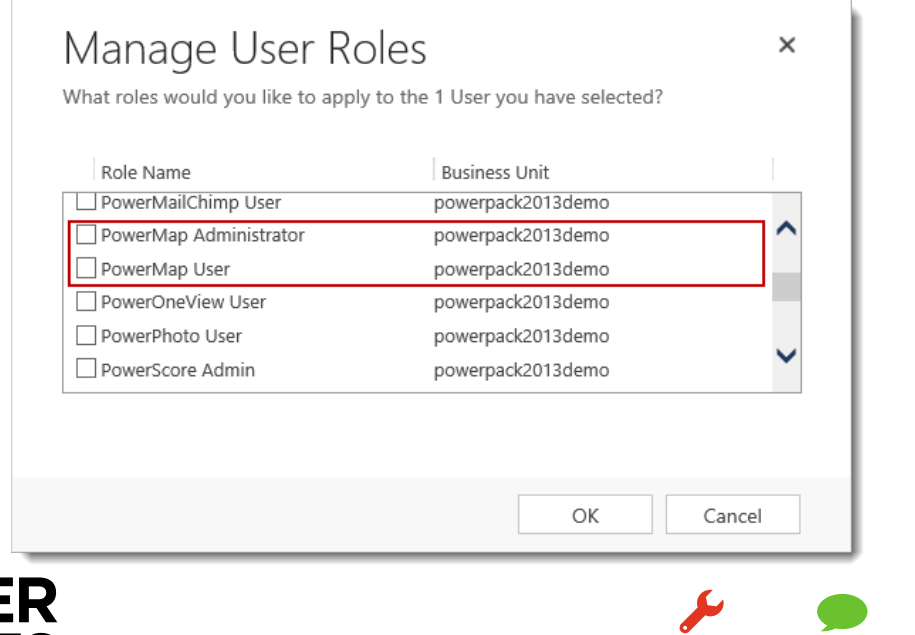

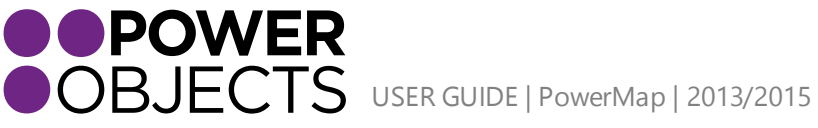

Service Support **Education** 

### <span id="page-7-0"></span>Getting Started

To begin using PowerMap, navigate to the PowerPack section and click on PowerMap. The map will appear, initially it will not show any pins. To work with the map, open the panel on the right-hand side of the map that says "Configure" If at any time you'd like to close the PowerMap control panel, simply click on the arrow in the upper right corner.

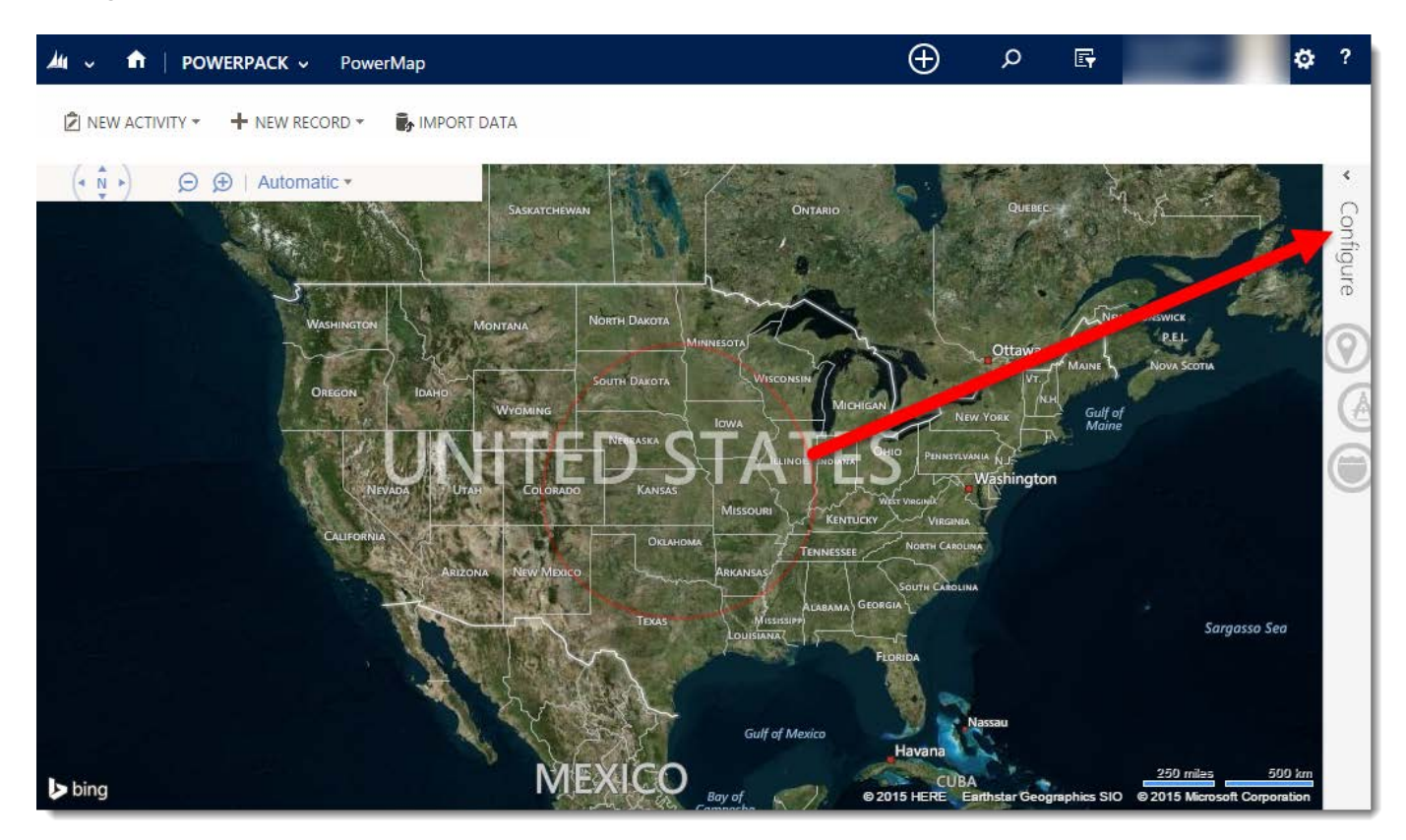

The PowerMap control panel has three sections: Legend, Saved Map Definitions, and Saved Map Locations.

If the Legend is empty (as shown in the next screen shot), select an entity to show on the map, thereby adding a row to the legend. The next section describes how to edit the legend to show the records you want.

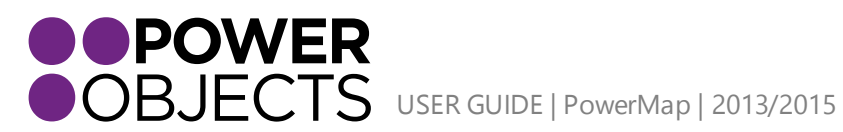

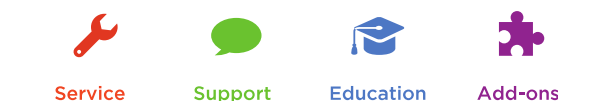

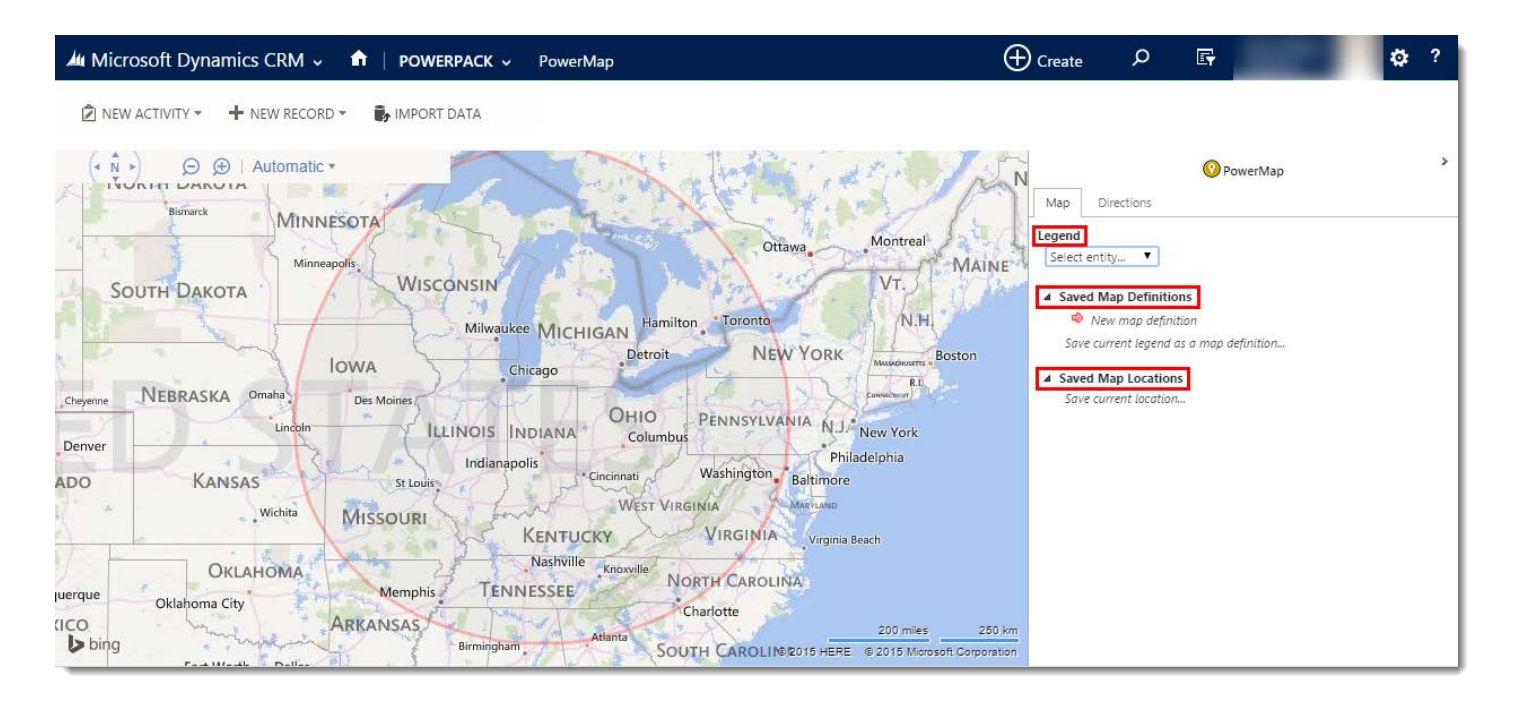

# Legend

The legend describes the pins showing on the map. It is editable, so you can use the legend to control what pins display. All changes to the legend appear immediately on the map. They are temporary unless you save them, as explained in the next section.

Each row in the legend represents a CRM view whose records will be shown on the map, together with the pin or heat map chosen to show these records. The view can be a system view or one of your personal views, created from an advanced find.

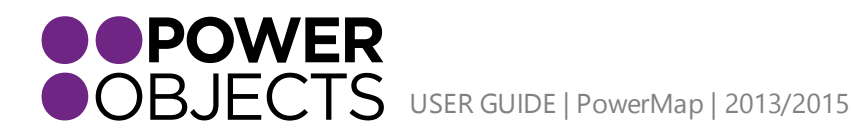

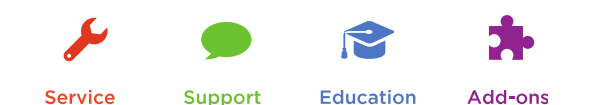

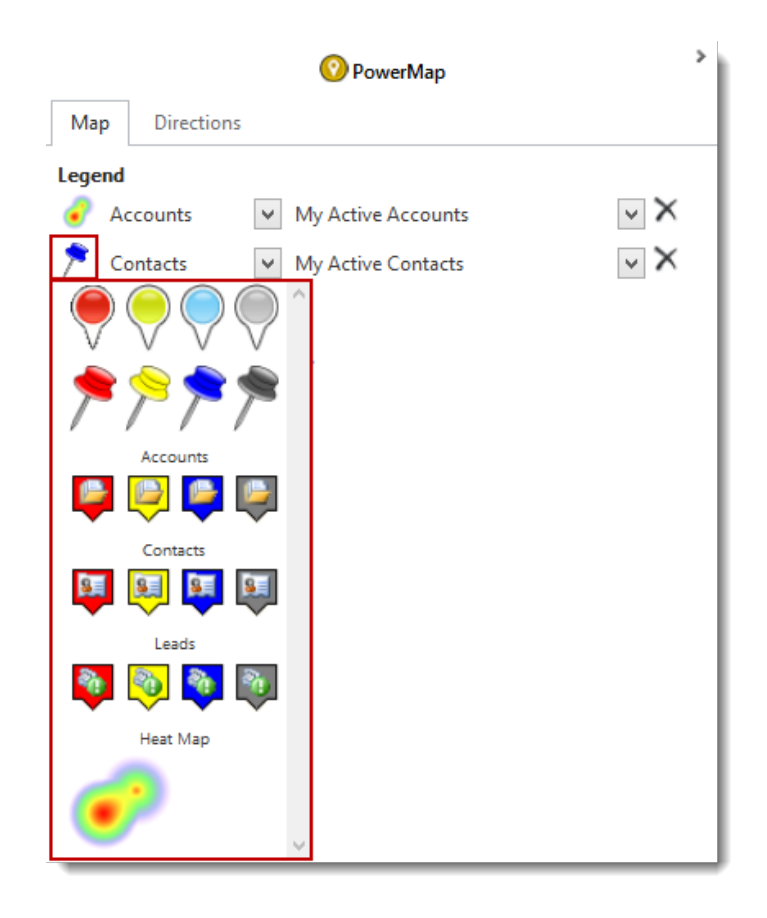

To change the pins for a view, click on the pin in the legend and select another option in the dropdown to use instead. To select an entity to map, click in the first dropdown and select an entity. In the next dropdown all system and personal views for that entity will be displayed. Choose the one you would like to map.

**Note:** *Only entities set up to be mapped will be displayed in the first dropdown. If you do not see an entity you would like to map in this list, please refer to the Import Guide to see how to set up an entity to map.*

The columns in the view determine what information displays when you click on a pin. To open a record that is mapped, click on the name of the record. Anything that's highlighted in blue can be clicked, and the related record will open in a new window.

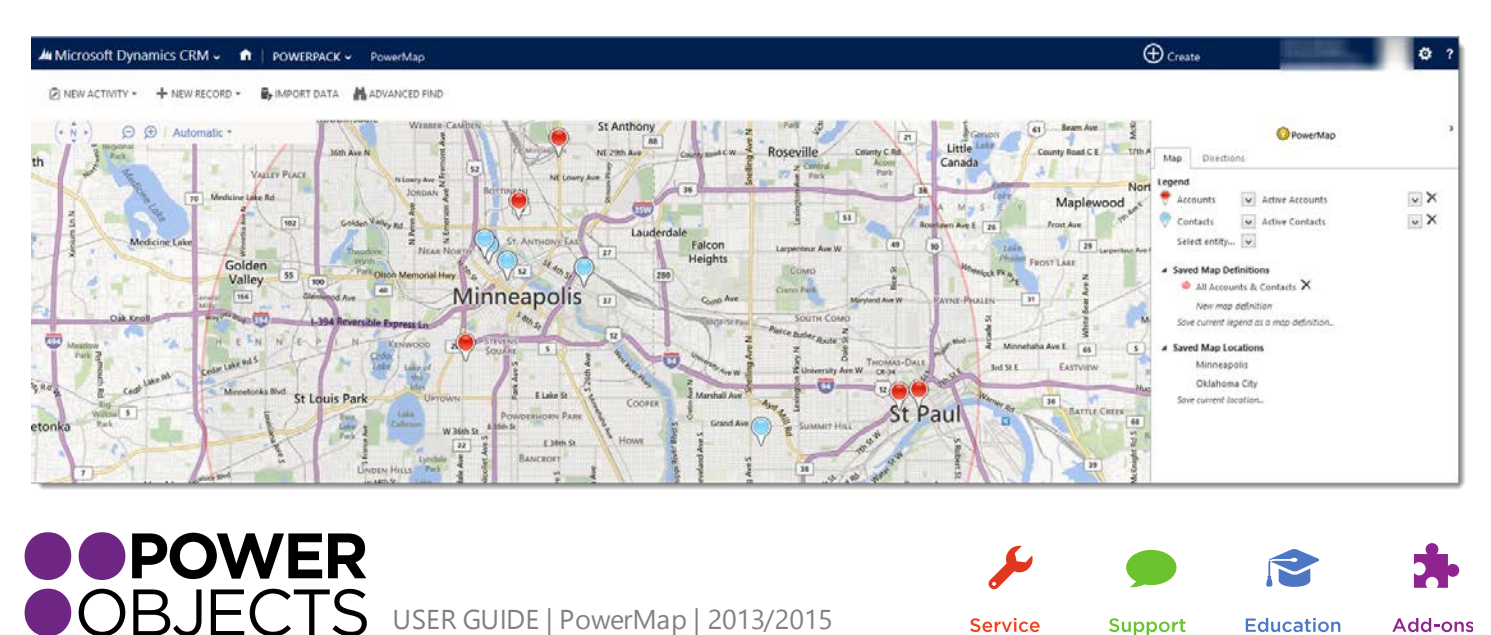

Service

Support

Add-ons

**Education** 

USER GUIDE | PowerMap | 2013/2015

To delete a row from the legend, click on the delete symbol, to the right of the view you've selected.

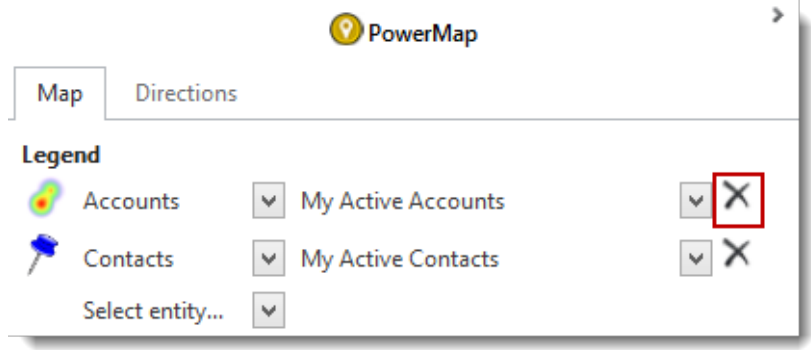

Selecting an entity in the Select Entity dropdown creates a new row in the legend. PowerMap can show any number of views from any number of entities at the same time.

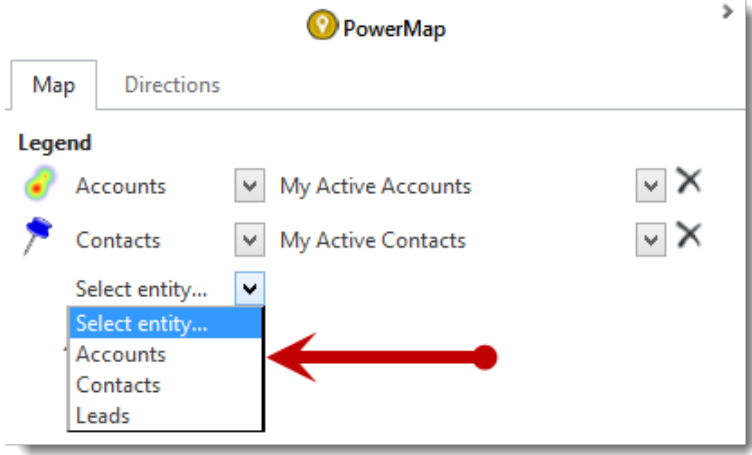

### <span id="page-10-0"></span>Heat Map

With PowerMap you can create a heat map based on your mapped entities. When setting up your legend and selecting a pin to represent the mapped entity, you have the option to choose a heat map.

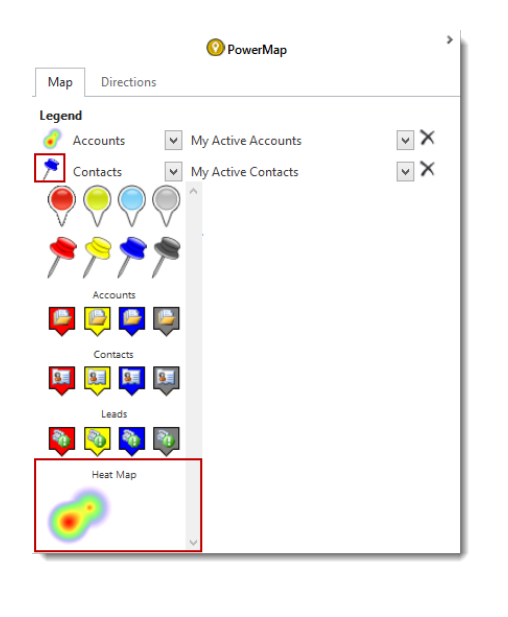

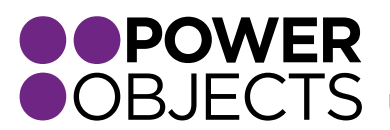

USER GUIDE | PowerMap | 2013/2015

Service

Support **Education** 

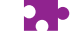

#### *Note: The heat map option is not available if your browser is Version 8 (an older version) of Internet Explorer*

If you select the heat map you will have additional options for the display. These can be found under "Adjust heat map options…" Once you select this link it will open a new window where you can define the color gradient, intensity and radius in miles of the heat map.

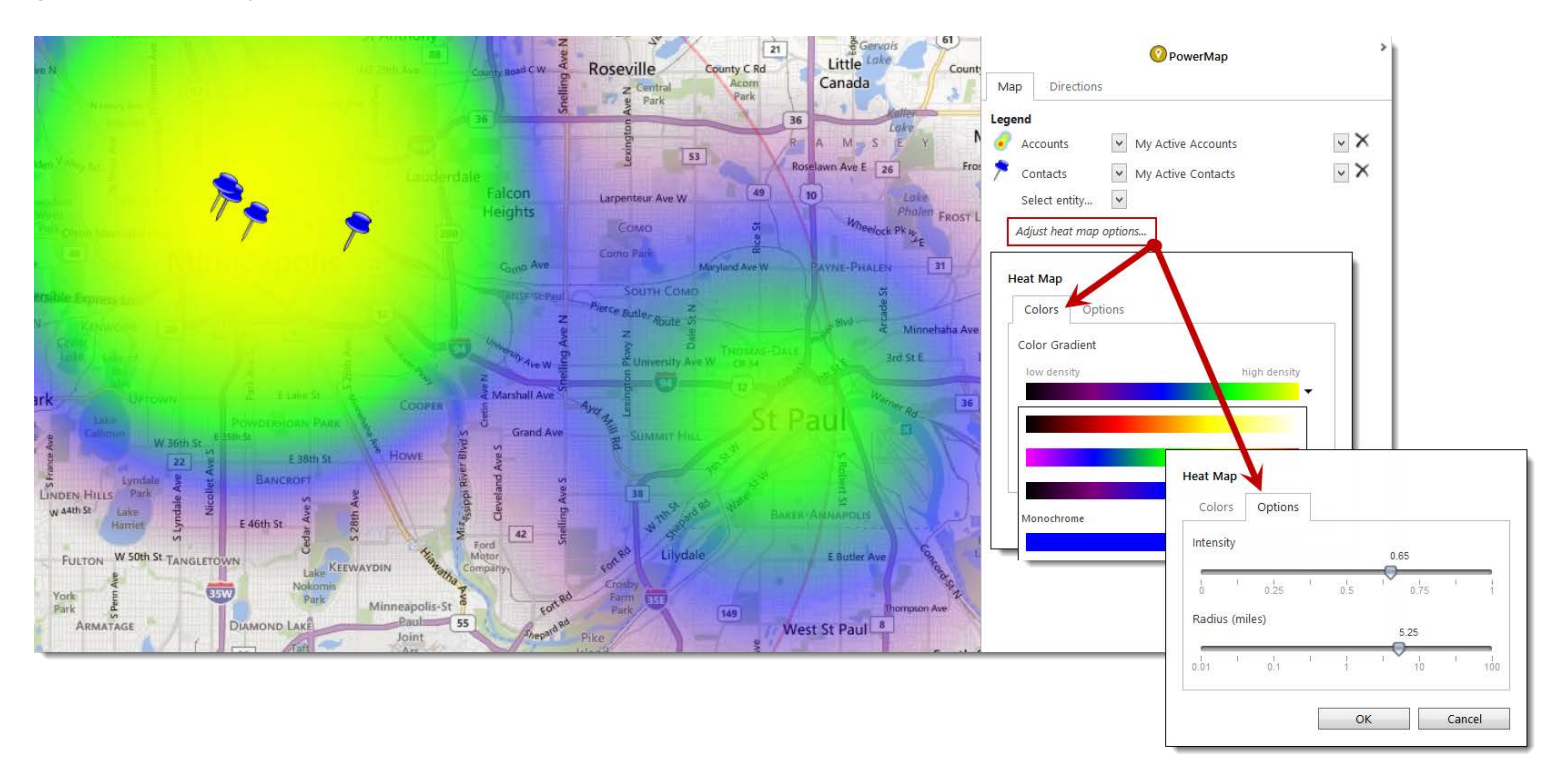

### <span id="page-11-0"></span>Driving Directions

If you select the 'Directions' tab on the PowerMap Control Panel you will be able select plotted points from the map or add an address to the control panel and get driving directions. To add an address from a plotted point on the map simply select the pin of your choice and select the yellow circle with an arrow in the information box or simply right click on the pin you want to add.

After you have two points specified, users will have the ability to add additional destinations, reverse the directions or clear the directions.

Once you have the points selected to map, step-by-step driving directions will be appended in the control panel. You can print the directions, view the exact distance in miles between points, view the estimated driving time, and re-route based on current traffic.

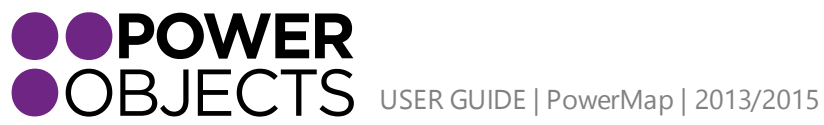

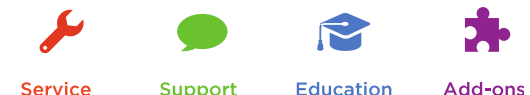

Service

**Education** 

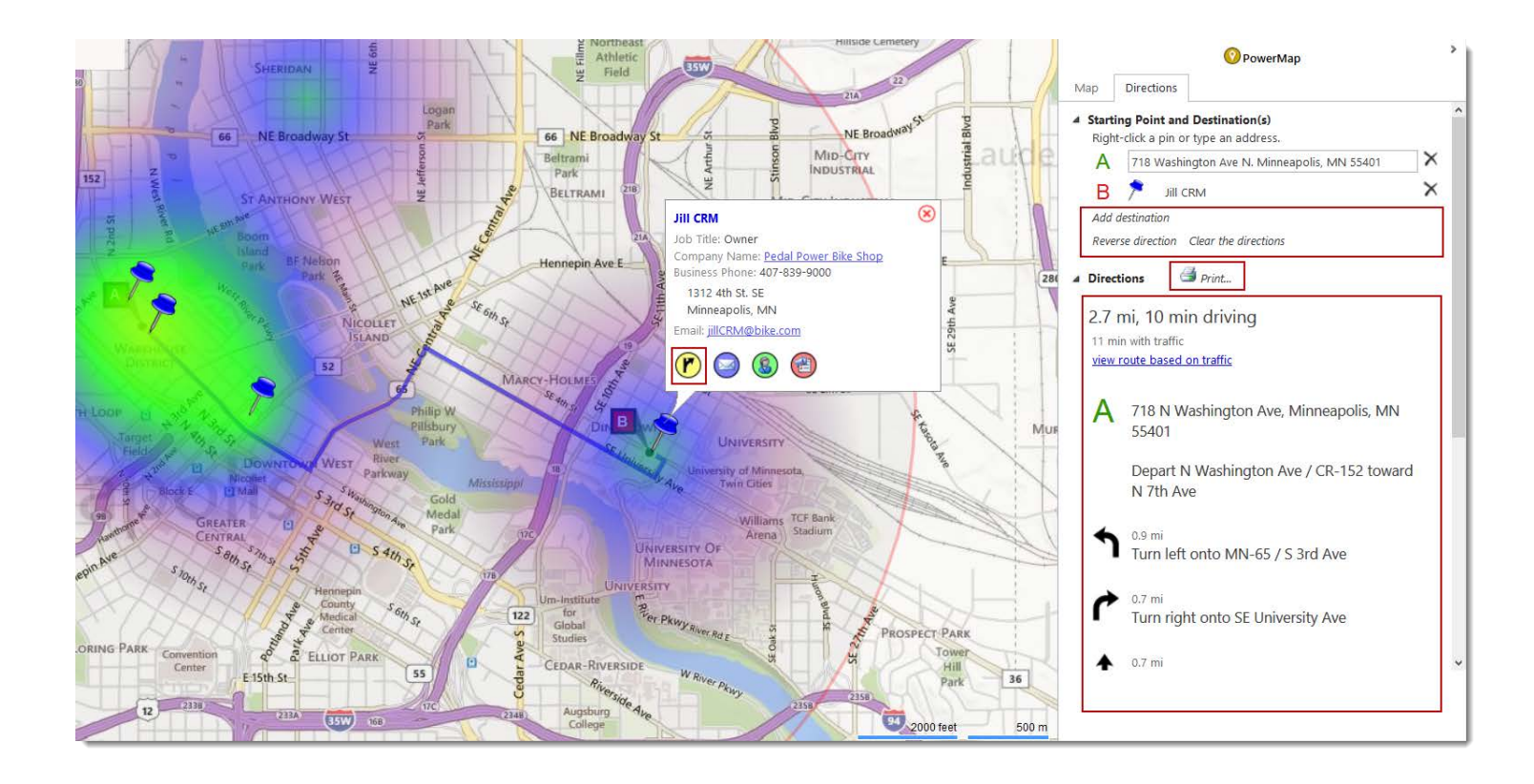

# <span id="page-12-0"></span>Information Box Options Adding PowerMap points to Marketing Lists

When looking at records plotted on the map you now have the option to add specific records straight to a CRM marketing list. In the information box select the red button. This will open up a new window where you can choose to add the contact to an existing CRM Marketing list or create a new CRM marketing list to add

them to.

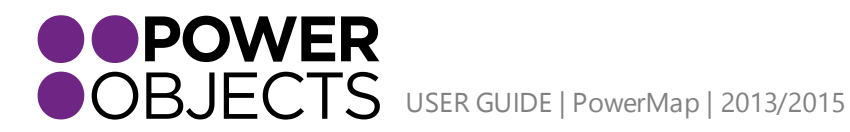

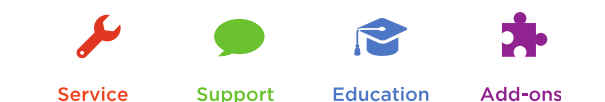

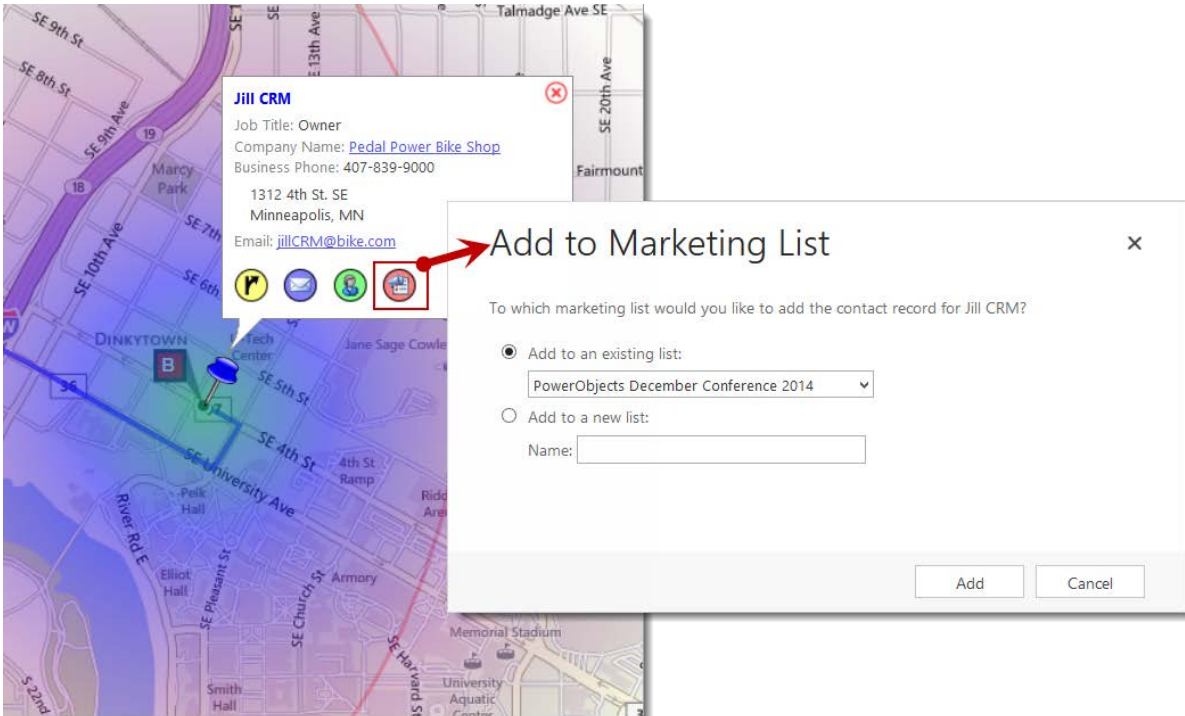

### Assigning new record owners from PowerMap

Users can also assign new owners to CRM records straight from the map. Simply select a record's pin that is plotted then select the green button located in the information box. Once you select this button a new window will be opened. From this window you can select to assign the record to yourself, assign the record to another user or assign it to a team.

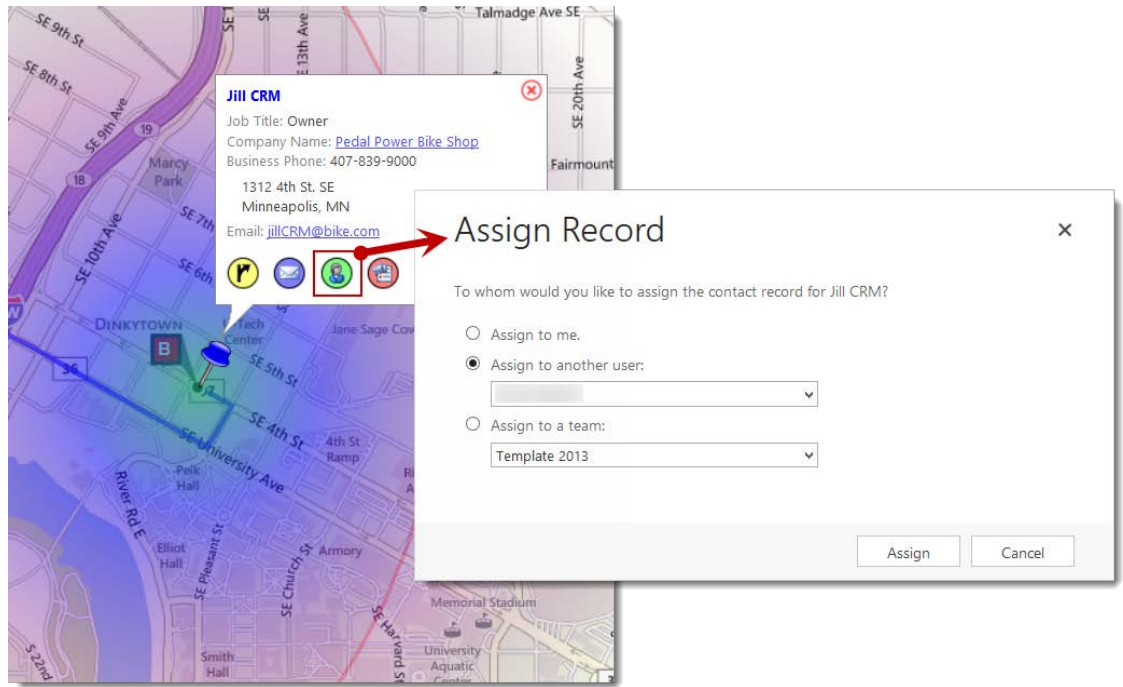

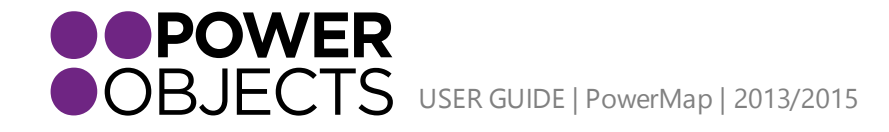

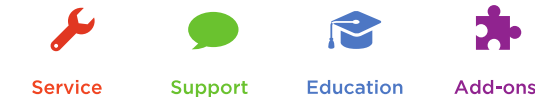

### Sending emails to mapped records

Users can choose to send emails out to individuals that are mapped on the PowerMap. Simply select the blue circle and a blank email will pop open with the records email already populated.

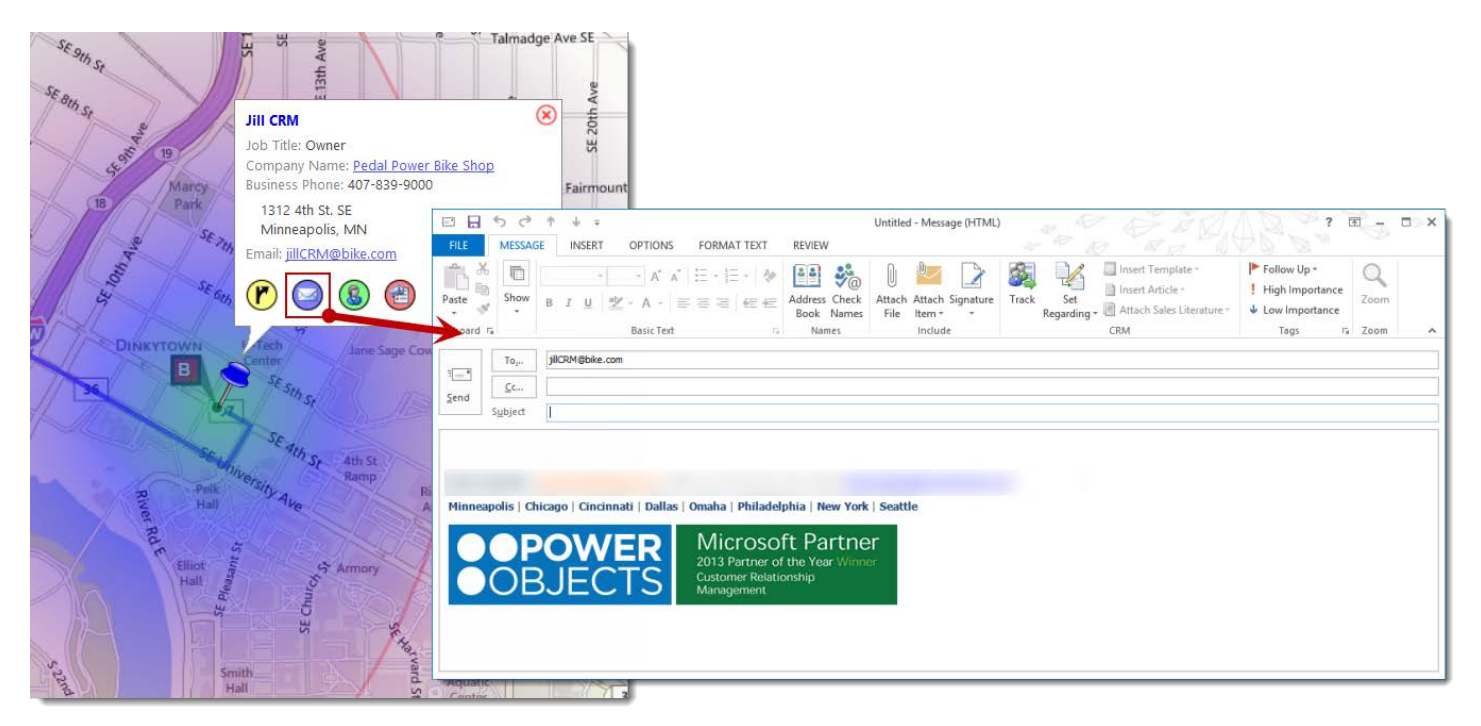

# <span id="page-14-0"></span>Saved Map Definitions

A saved map definition is a legend that is saved in CRM so you can reuse it later without reconstructing it each time you need it.

To save a new map definition, click the "Saved Current Legend as a Map Definition" link. In the dialog box that appears, provide a name for the map definition.

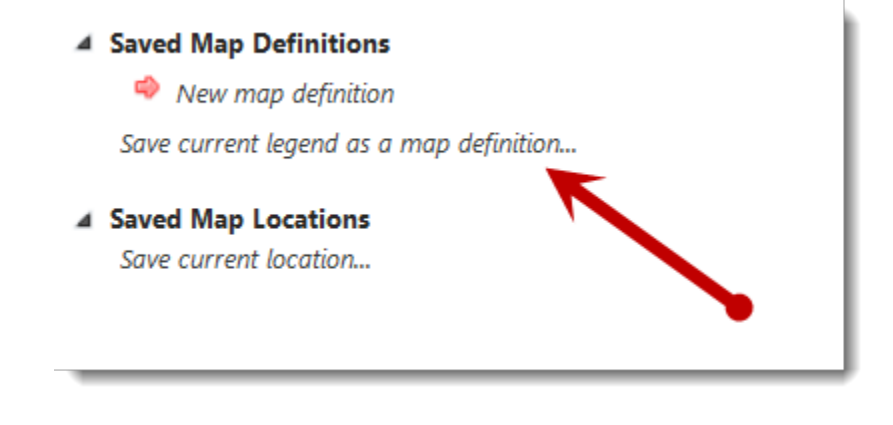

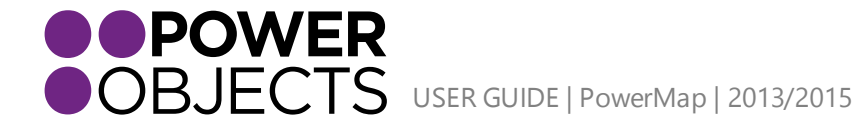

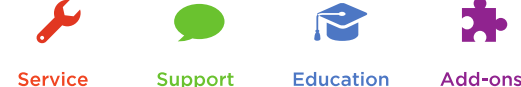

A saved map definition is available only to you; other users can save their own.

After you have saved one or more map definitions, they will appear in the list under Saved Map Definitions. Clicking the name of a saved map definition loads it as the current legend in the legend section, and displays it on the map. An arrow on the left indicates the last map definition you have selected. The arrow is green at first; it turns red if you edit the legend. In that case the map definition has unsaved changes. You can click the Save Current Legend as a Map Definition link to save the changes.

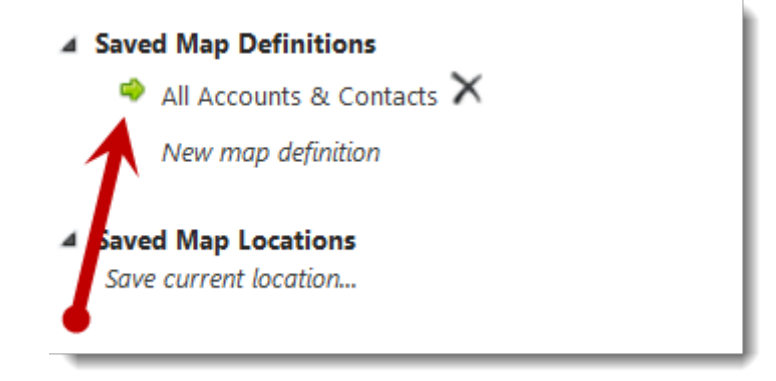

To delete a saved map definition, first select it, then click the Delete icon that appears to the right of it. Click on the New Map Definition link to clear the legend and start fresh.

### <span id="page-15-0"></span>Saved Map Locations

A map location tells where the map is centered and how far in or out it is zoomed. You can save map locations to return to them easily. To save a map location, first pan and zoom the map to the location you want to save. Then click the Save Current Location link. In the dialog box that appears, provide a name for the location.

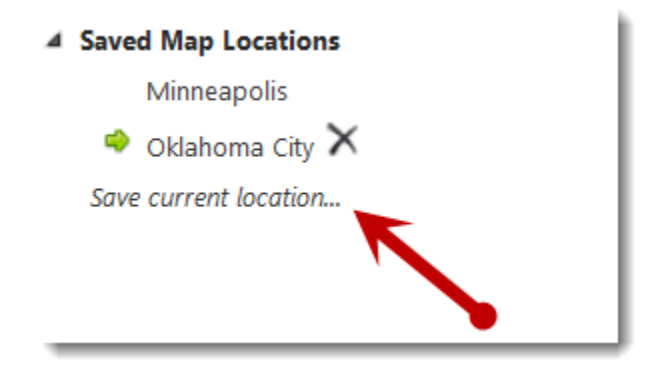

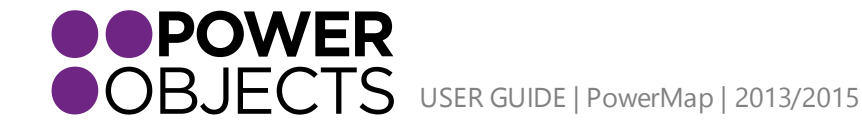

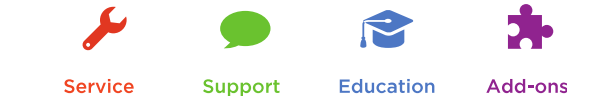

All the locations you save appear as a list. Clicking a saved location pans and zooms the map to show that location. An arrow on the left shows the currently displayed location. To delete a map location, select it, then click the Delete icon that appears for it.

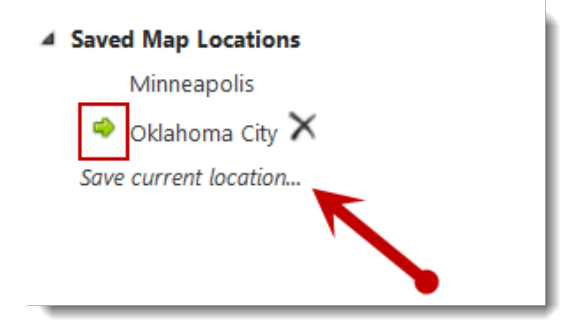

Locations you save are available only to you; other users can create their own views.

## <span id="page-16-0"></span>Viewing PowerMap in other Contexts

You can add the map to an entity's form or to a dashboard. You can also view the map in its own browser window.

### <span id="page-16-1"></span>Adding PowerMap to an Entity's Form

To add the map to the form for an entity, insert a Web resource (pomap\_/Map.html). Make sure the checkbox for "Restrict cross-frame scripting" is NOT checked.

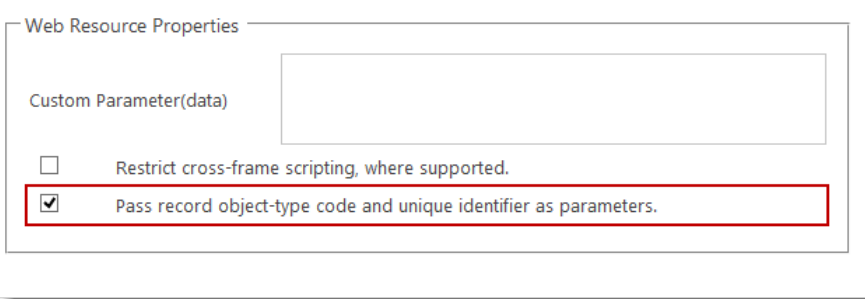

Use the other checkbox, "Pass record object-type code and unique identifier as parameters," to specify what other records you want to see on the map.

Normally you will want to check this checkbox. This will cause the map to show a pin for the record you are viewing, and to focus the map in the area around that pin. The map will show other records from the default view for the entity.

If you do not check this checkbox, the map will behave as it does elsewhere, returning to the last map definition and last location that you used.

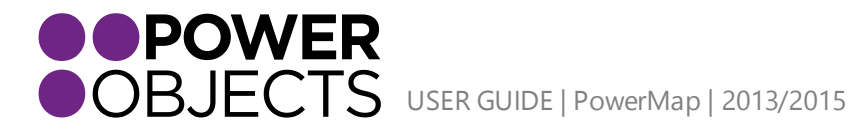

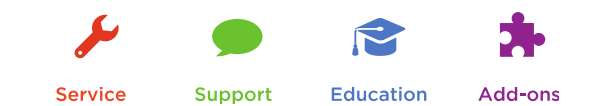

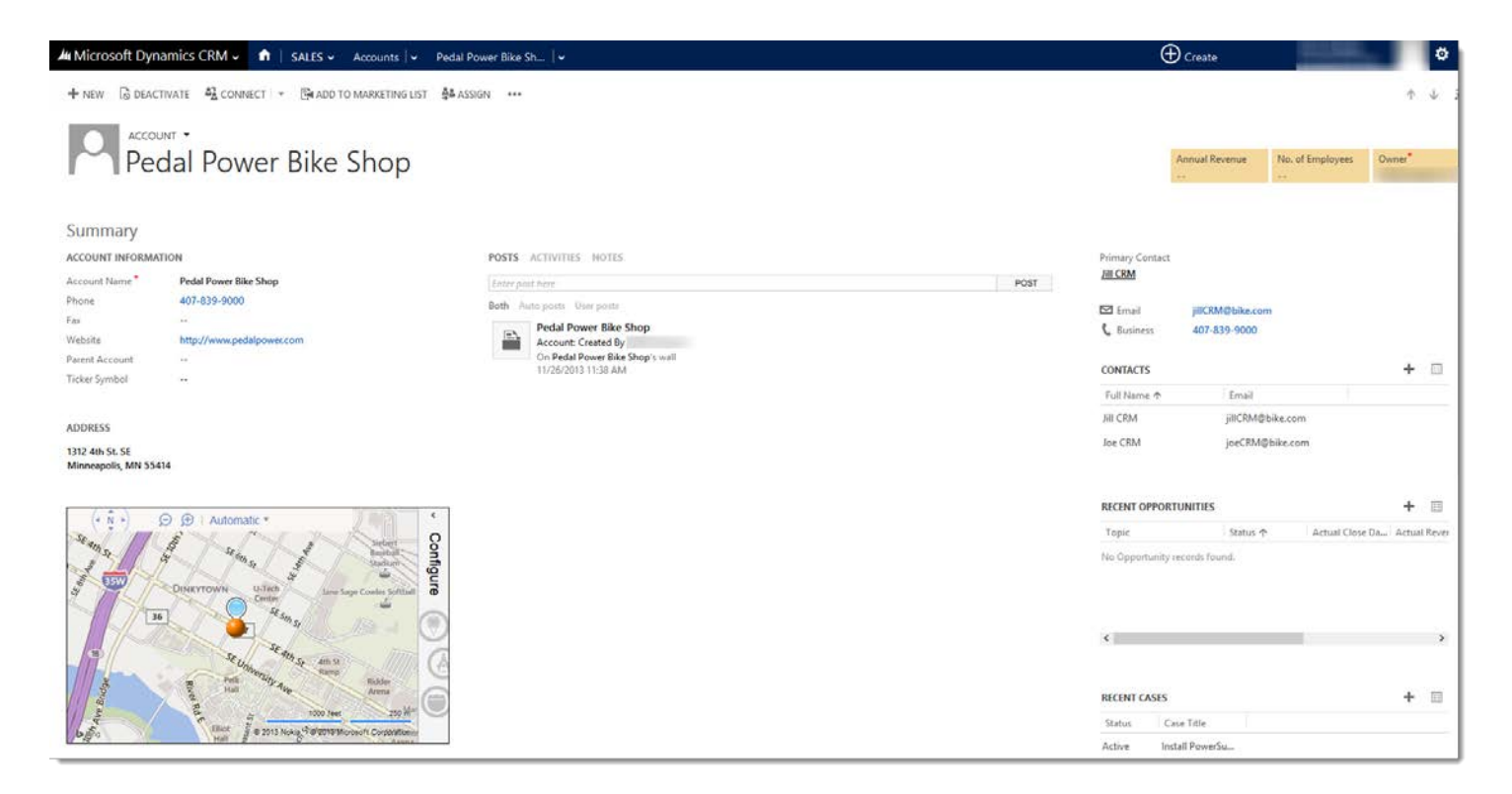

Note: If you would like to use the control panel to change when you're viewing a map within a record, you will want to make the map area on the record big enough so you can see the panel and the map at the same time.

### <span id="page-17-0"></span>Adding PowerMap to a Dashboard

Adding the map to a dashboard is similar. Add a web resource to the dashboard and link it to the resource called pomap\_/Map.html. Again, make sure the checkbox for "Restrict cross-frame scripting" is NOT checked. The map will now operate as it would if you were accessing it through the PowerPack area of your CRM.

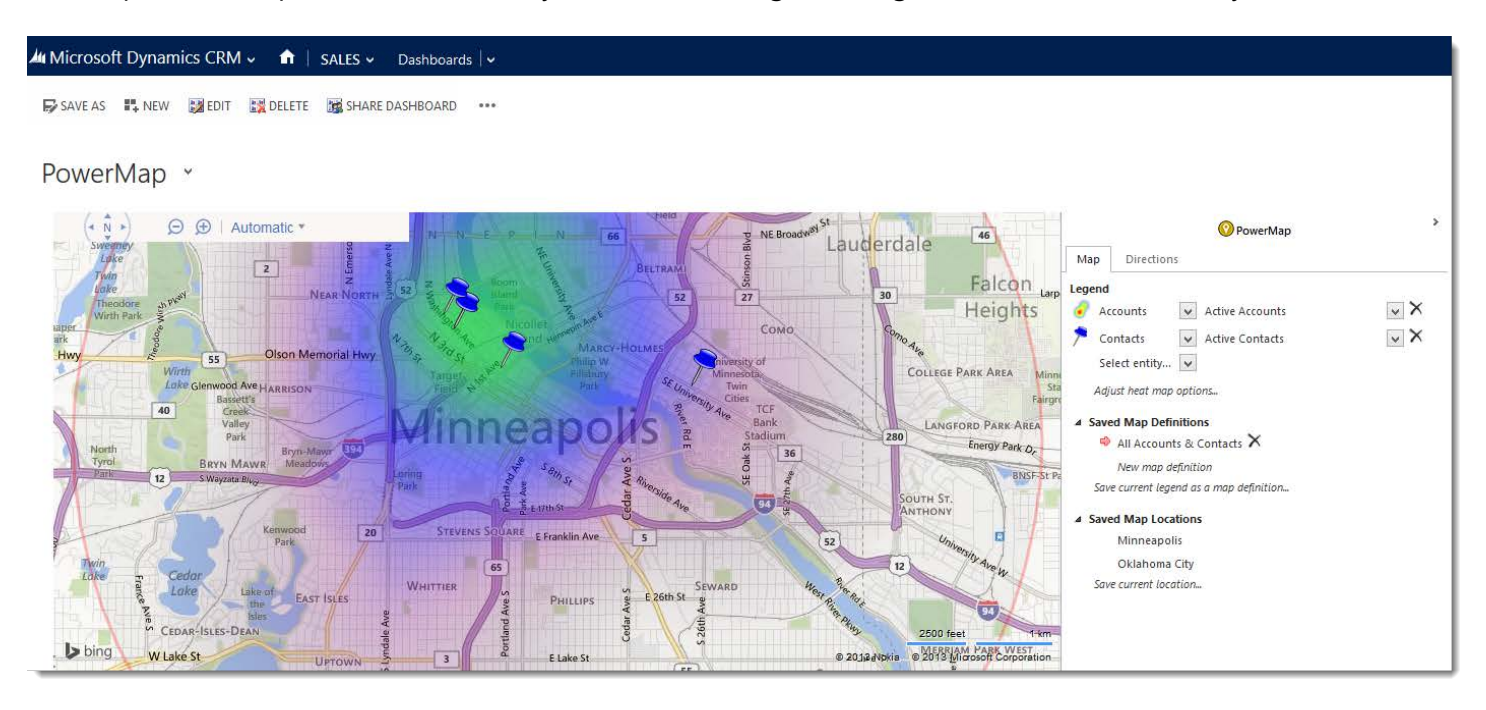

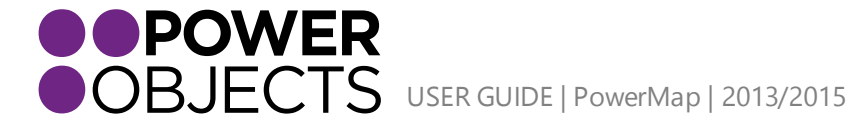

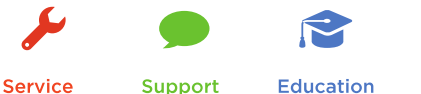

### <span id="page-18-0"></span>Viewing PowerMap in a Browser Window

To open the map directly in its own browser window, go to this URL:

#### <url for CRM>/WebResources/pomap\_/map.html

The user must be a CRM user. He or she will be prompted to log in (if not already logged in). **Note:** *If you have a CRM on premise, you will not be able to access the map outside of the office, unless you have IFD enabled and ADFS set up.*

# <span id="page-18-1"></span>Uninstalling PowerMap

To uninstall, first delete any Entity to Map records you created. Then uninstall as usual, by deleting the solution. Deleting the 'Entity to Map' records removes SDK Message Processing Steps that would otherwise block the uninstall.

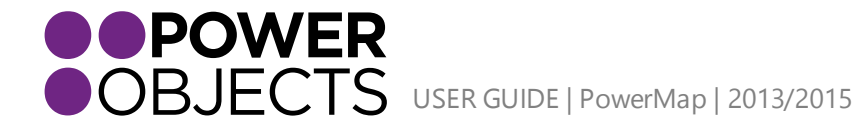

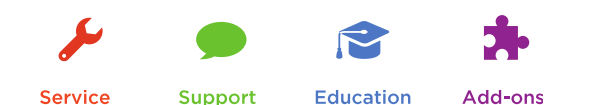